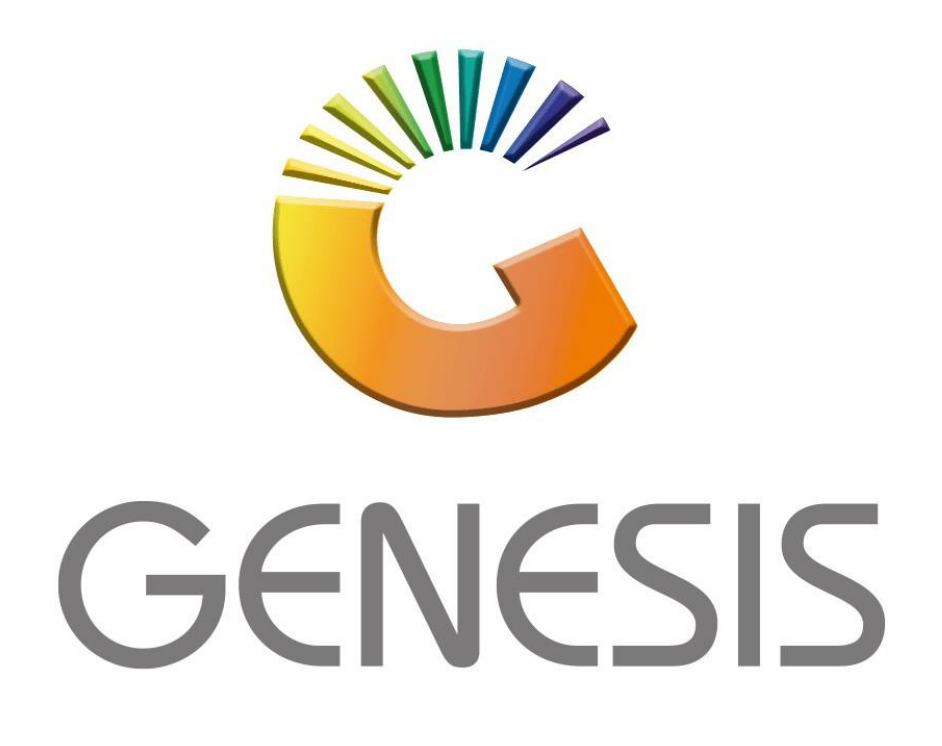

# **Open Till and Cashup from Cash Office**

*MRJ Consultants Bondev Office Park, 140 Cattle Egret Rd, Eldoraigne, Centurion, 0171 Tel: (012) 654 0300 Mail: [helpdesk@mrj.co.za](mailto:helpdesk@mrj.co.za)*

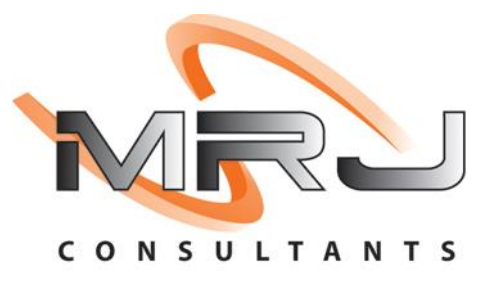

This is a quick document to go through the Cash processing, from Opening the tills in the morning, to Pick-ups at the end of the day and Cash-up; including Day Closure and posting to Ledger. As well as all processes related to Cash handling, i.e., Cash Pay-outs, Cash Refunds on Accounts and Cash Supplier Payments.

# **Day Start-up**

Each person that does sales must have an open till users; to open a till do the following:

1. From main menu, open **CASH OFFICE**:

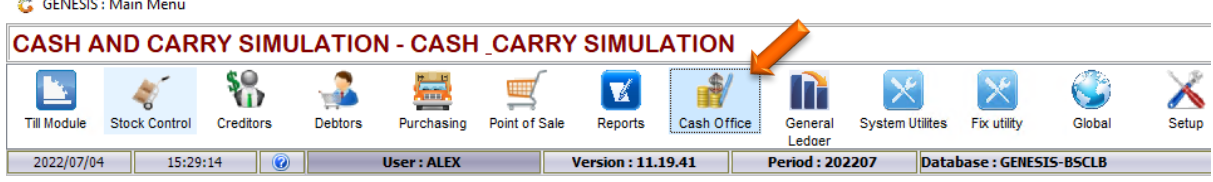

2. When you open the cash office you must see the following Window.

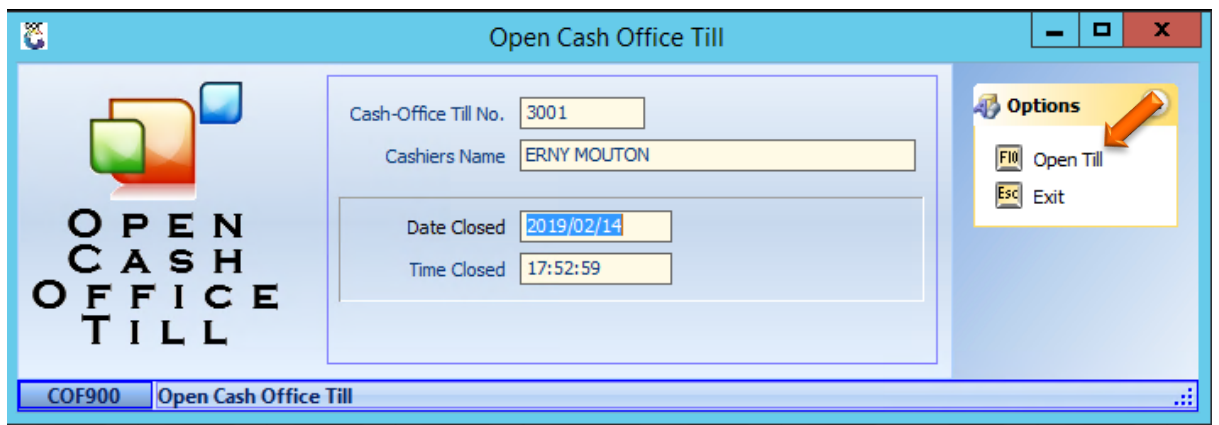

Then you must select OPEN TILL

3. Now that the Cash Office is open you need to go to **TILL UTILITIES** then **TILL UNLOCK KEYS.**<br> **E** COF

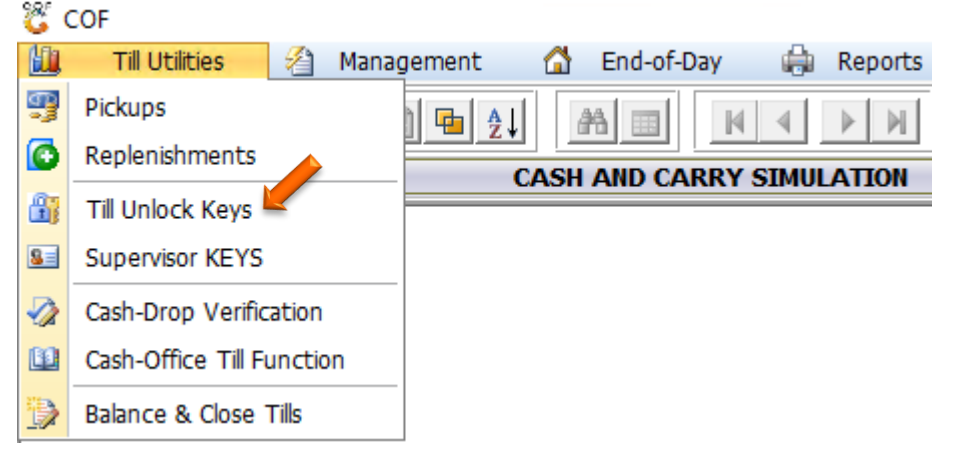

4. On the next Screen you will find all the till numbers, select the first till number and then select **GENERATE KEY**.

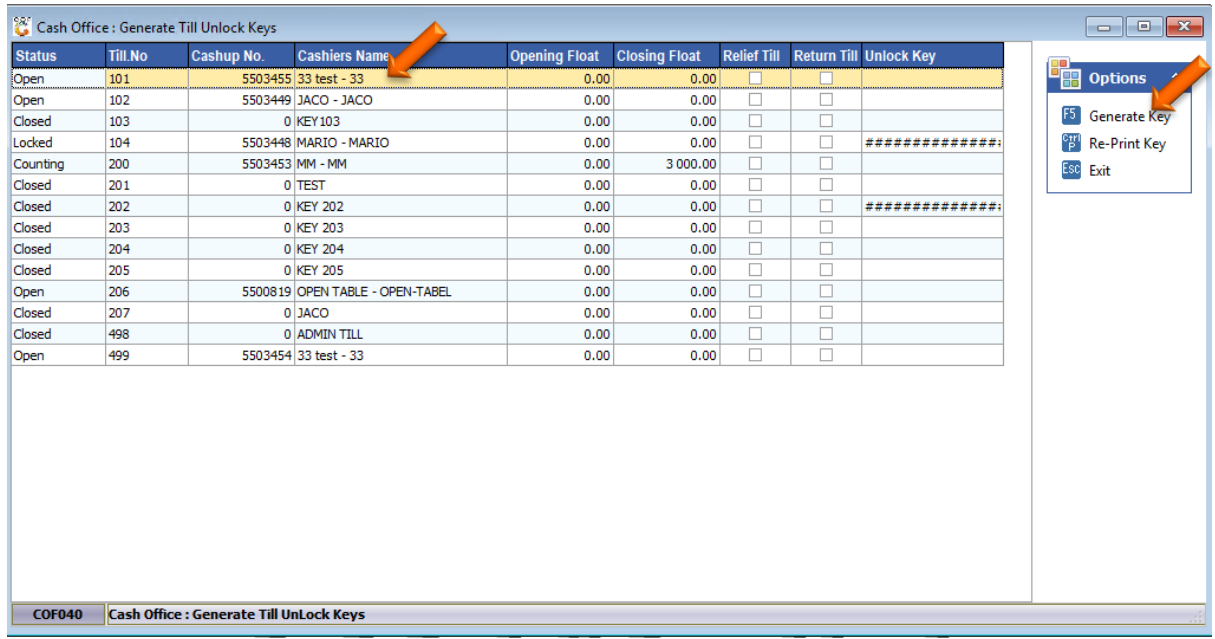

5. On this screen you will generate the key for the cashier for the till number you have selected. **( PLEASE MAKE SURE YOU SELECT ONE CASHIER FOR ONE** 

### **TILL NUMBER )**

- 5.1 At Cashier Name please select the corresponding Cashier
- 5.2 Then select (F10) GENERATE

Repeat this process for each of the cashiers you have.

You will see there is a stub that prints after you select (F10) or Generate

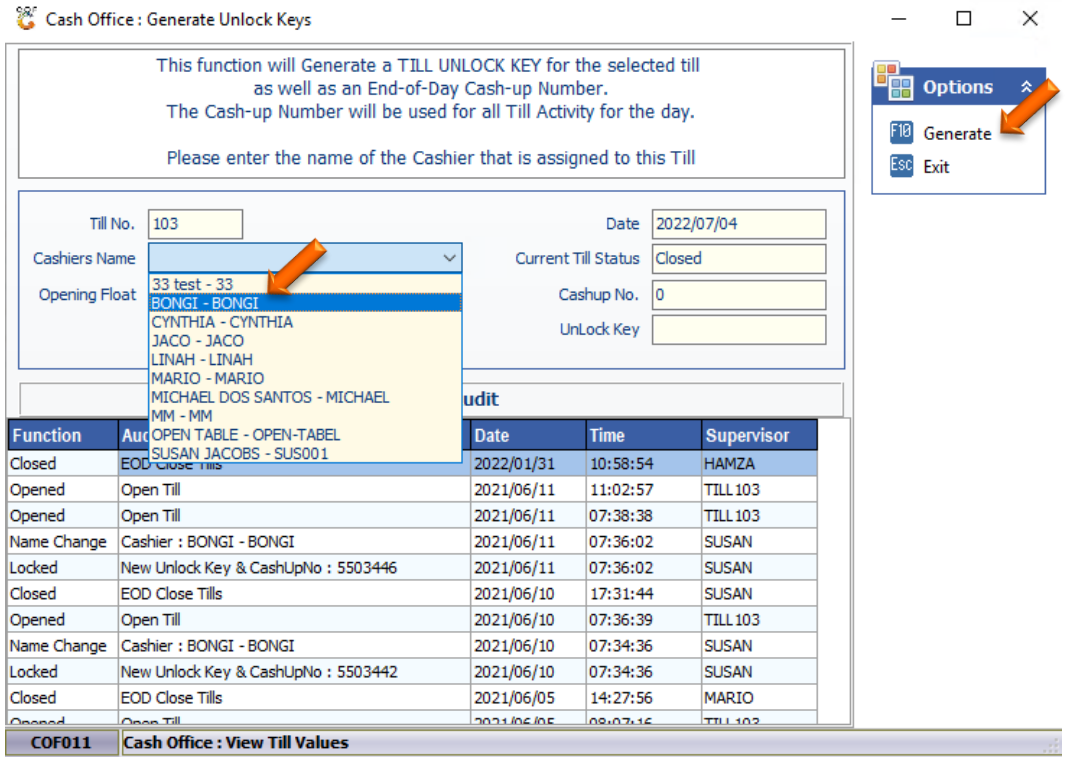

## **Day Closure**

Each user's till that was opened during the day must be **Picked up**, so that no Cash, Cheques or Credit Cards amounts are left unaccounted for, this will determine if they are **Short** or **Over**.

1. From the main menu open **Cash Office**, with a user that is allowed to access **Cash Office**, this user is called a **Management Till** user.

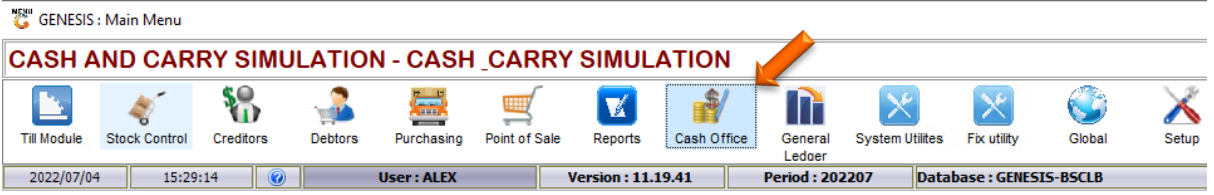

2. Select **Till Utilities** and then **Pickups**.

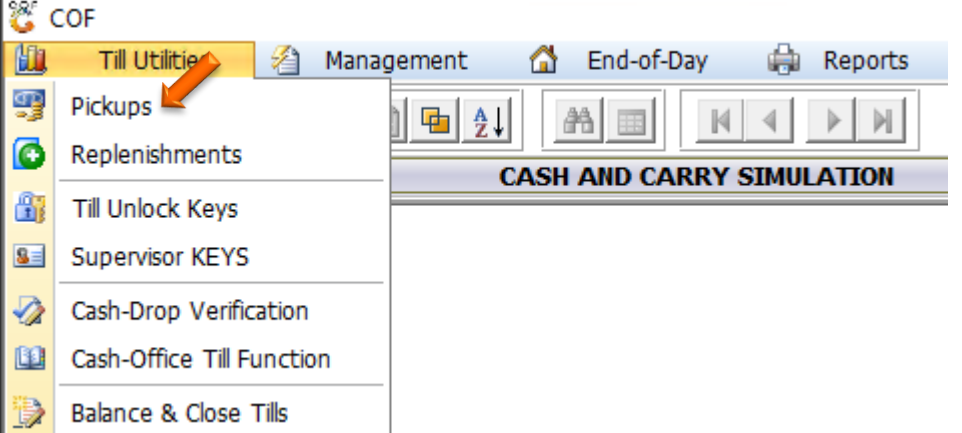

3. The following screen will open:

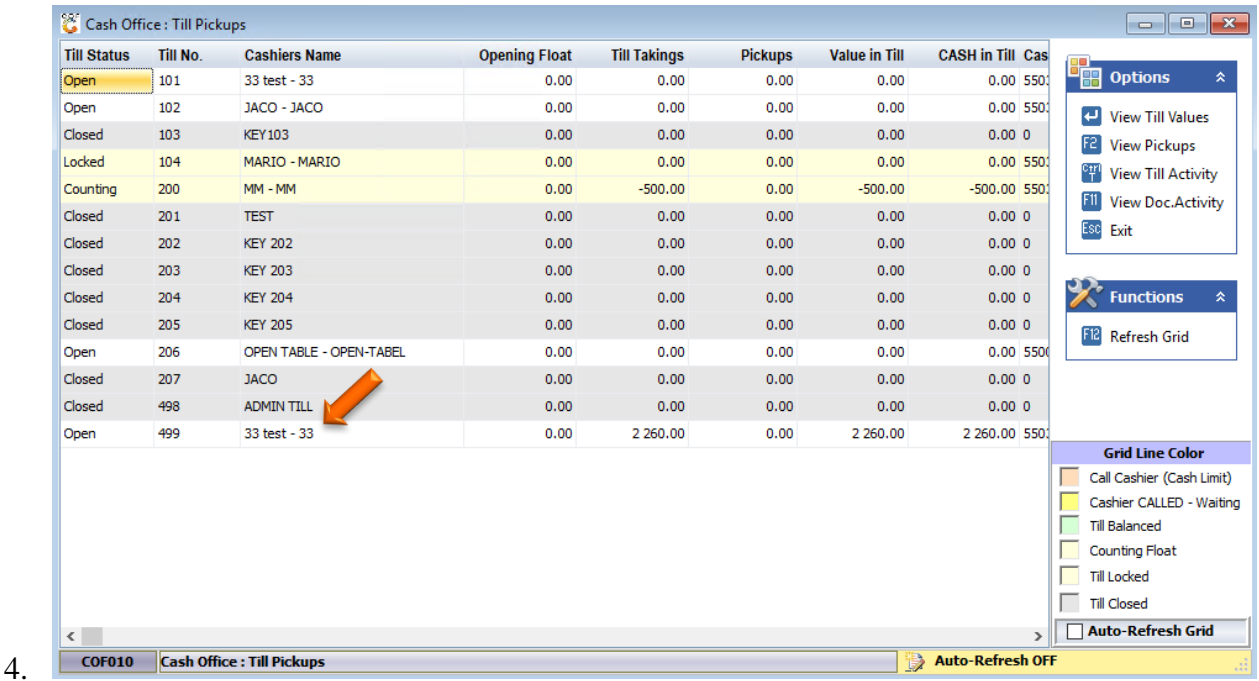

5. *Every user* with **CASH (Money) in the Till** must be picked up, select the person with the mouse and press **F5 Pick Up**. The following screen will open:

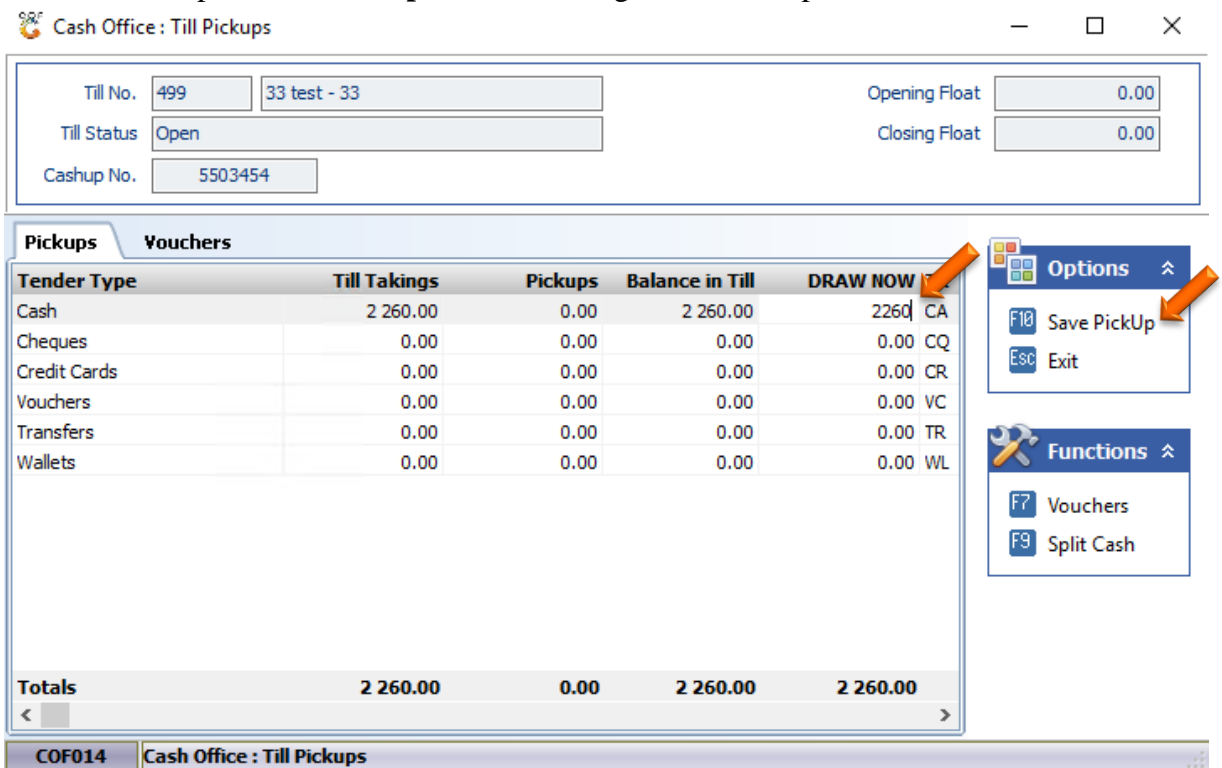

- 6. Enter the total Cash counted as well as **Credit Cards** into the **DRAW NOW** column and then press **F10 Save Pickup**. *Do this for all users.* This can be done after each cashier goes home. Ideally by the person locking the store, also referred to the **Management Till** user. There must be no **Cash in the Till** for any Till, as this will affect the Day End Closing**.**
- 7. Next, we need to close each Till, select **Till Utilities**, then **Balance & Close Tills**. **& COF**

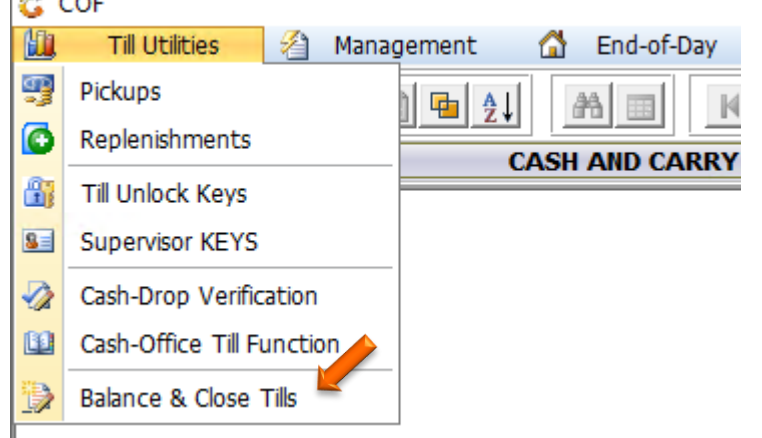

8. The following screen will open, Under **COMMENT** you will see if a till **OVER**, **SHORT** or **BALANCED**. Next, Select each user and press (**F9 Close Till)** to close their till, the status will change to **Balanced**.

If a till is either **Short** or **Over**, recount the money and correct the Pick-up.

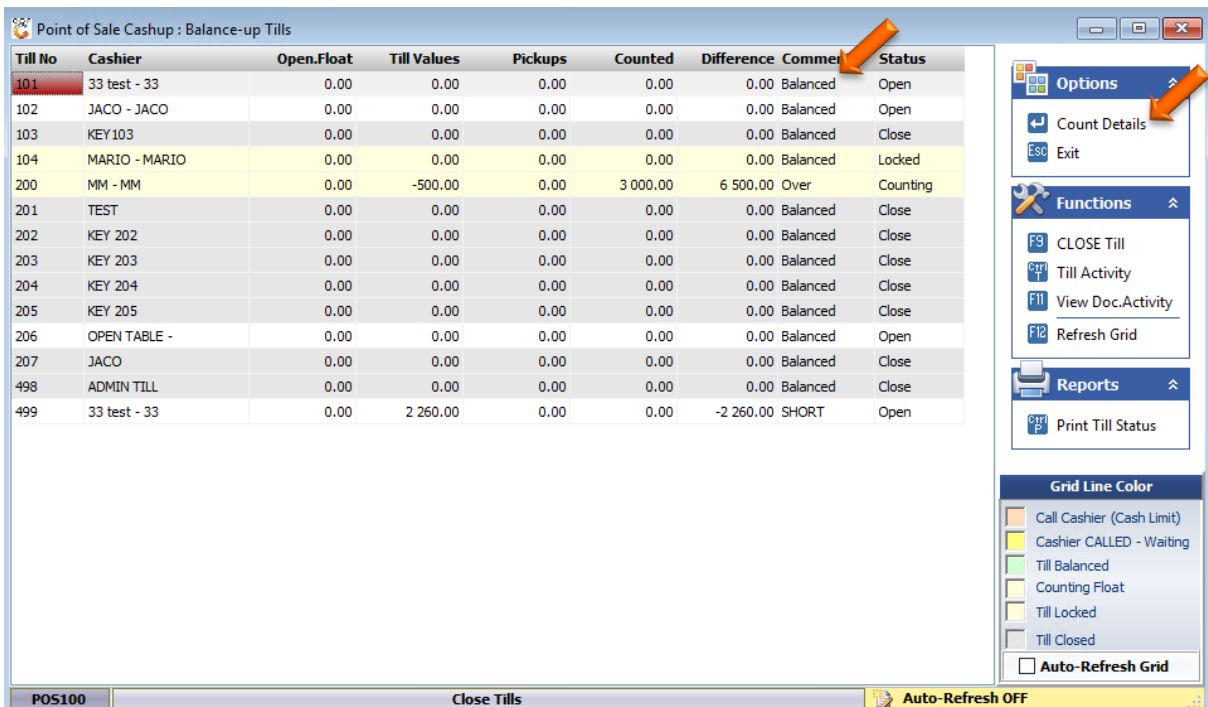

9. Ensure all tills are closed, besides the 499 Admin till. At this stage the Cashiers can go home, and the Management Till user must conclude the combined Pick-ups. Once all the Tills are closed, then the persons that did the pickups must be Picked up as well, to do this go to **Management -> Management Till.**<br><sup>[26</sup>] COF

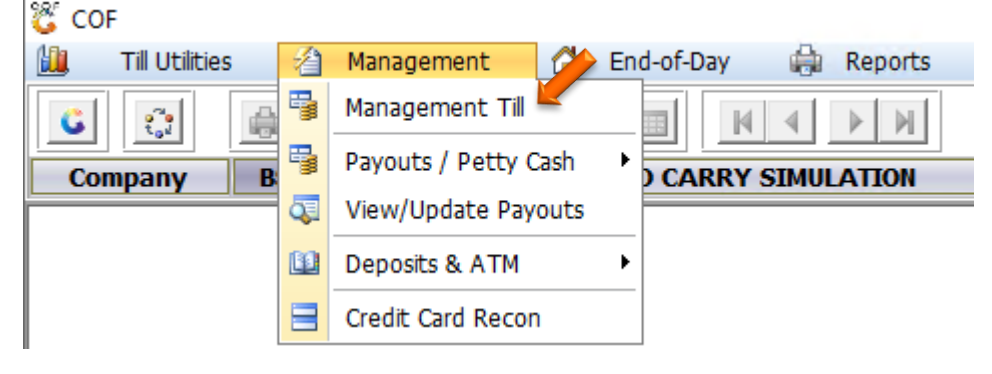

10. The following screen will open

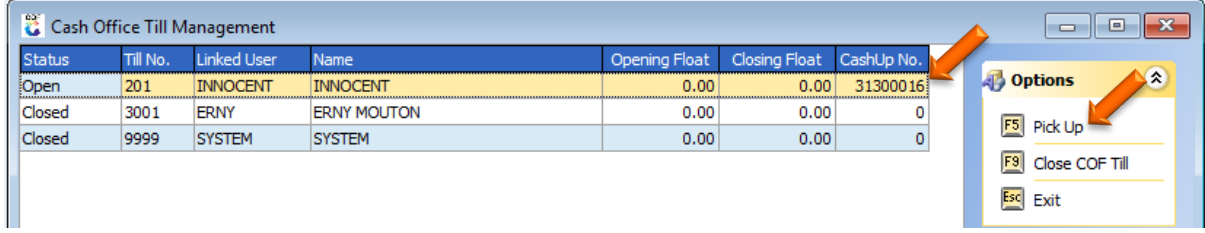

11. Select each user that has a Cash-up Number and do the **Pick Up**, once all the money is picked up, ensure that *all users* are **Closed**. Then you can close all screens and go home. The Day End can be processed the next day and the following reports can also be printed.

# **Cash Up Reports**

1. Open **Reports** from the main menu, go to **Point of Sale**, select **Daily Summary.**GENESIS : Main Menu

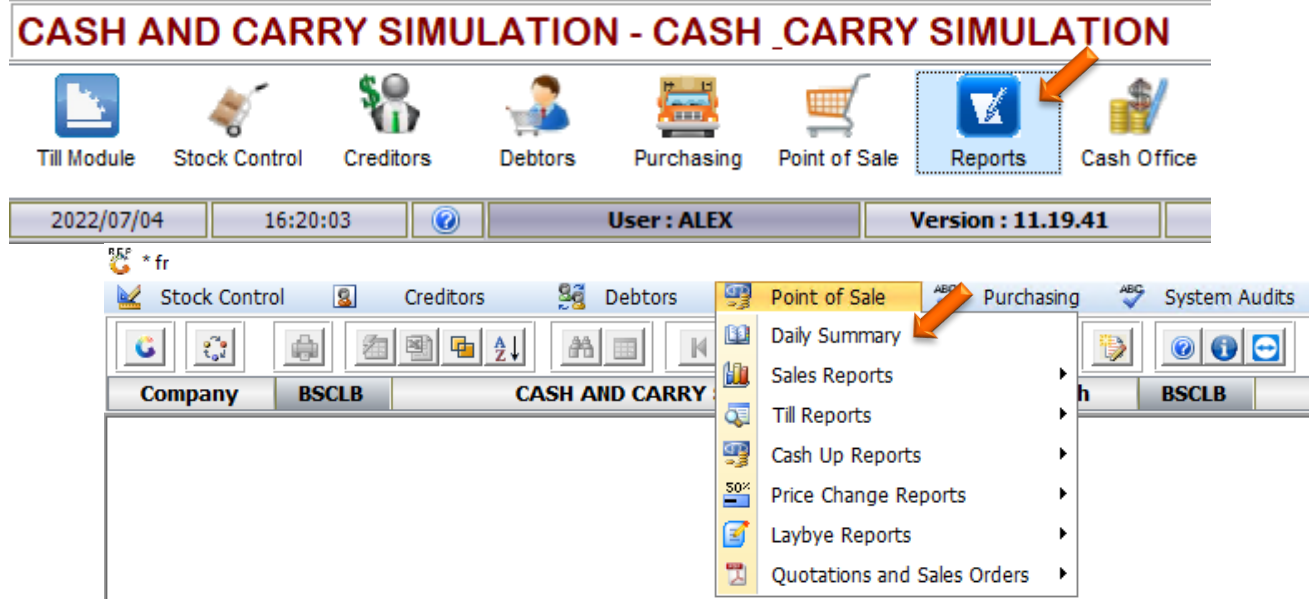

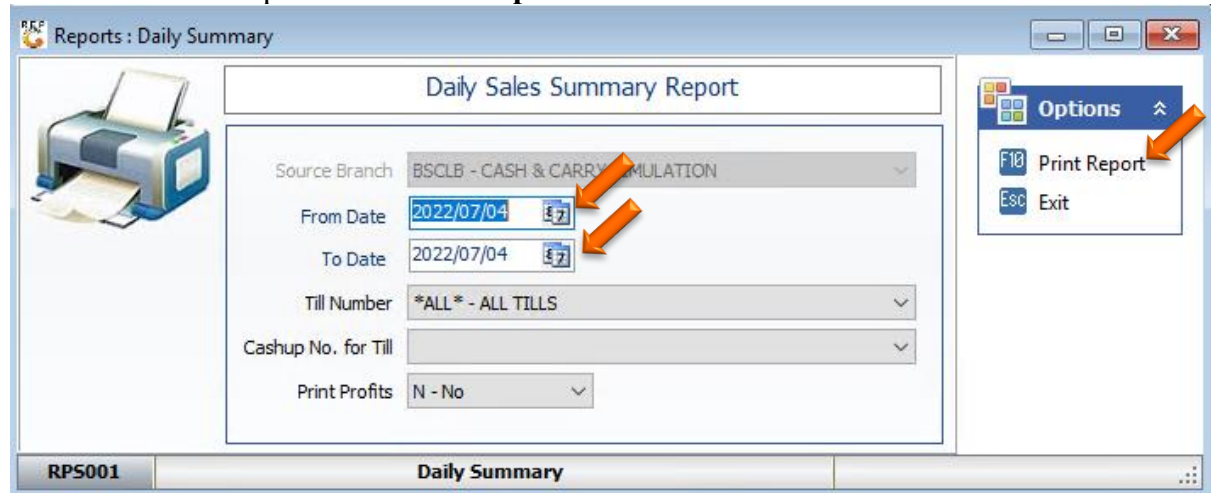

2. Enter the dates and press **F10 Print Report**

3. The second report that needs to be printed is the **Till Balance Archive**, this report can also be printed the next day, but then the **Archive Tills – Day End** must be

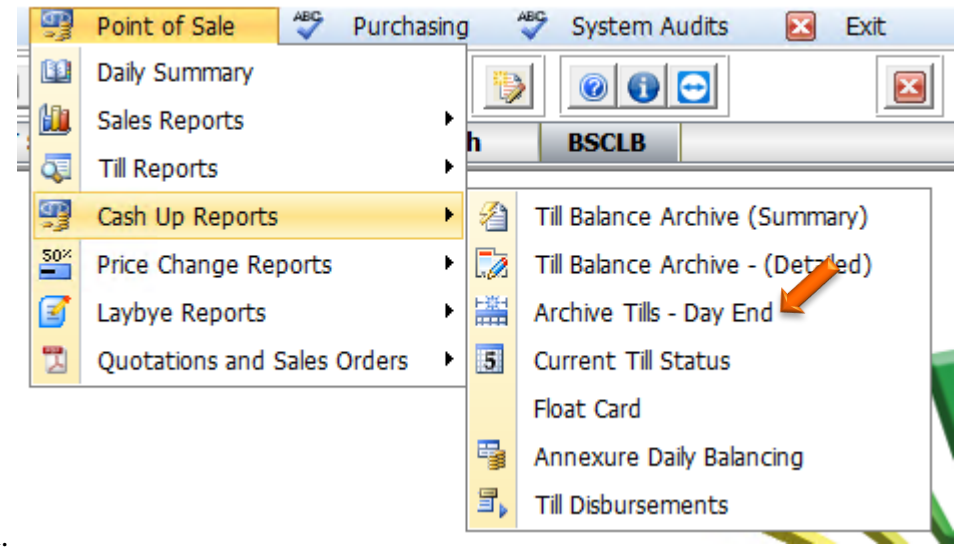

selected.

# **Pay-outs**

Before the Day can be closed, all Cash paid or banked must be captured. There are four types of Payouts:

- General Payouts –
- Supplier Payouts –
- Debtor Refunds –
- ATM Replenishment –

As well as money Deposited into the bank account.

#### General Payouts

1. Open **Management**, then **Payouts**

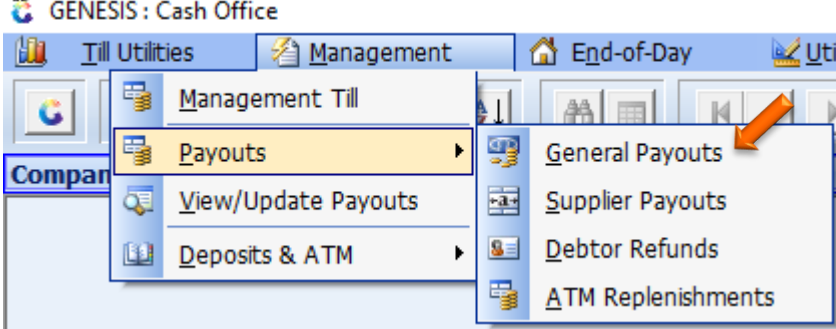

2. The following screen will open:

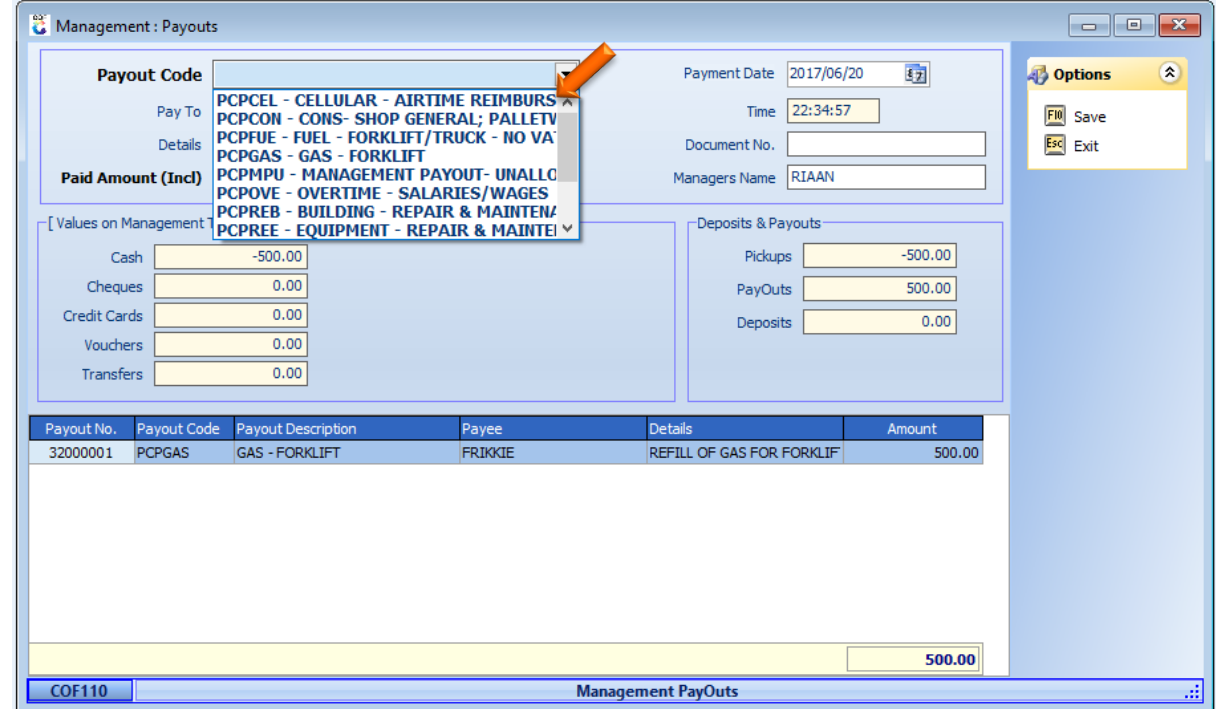

3. Select one of the existing **Pay-out Codes**, enter the **Pay To, Details, Amount** and **Document Number**, and press **F10** to save. Continue to add all pay-outs made for the day.

# Supplier Payouts

1. Under Payouts, select Supplier Payouts, the following screen will open:

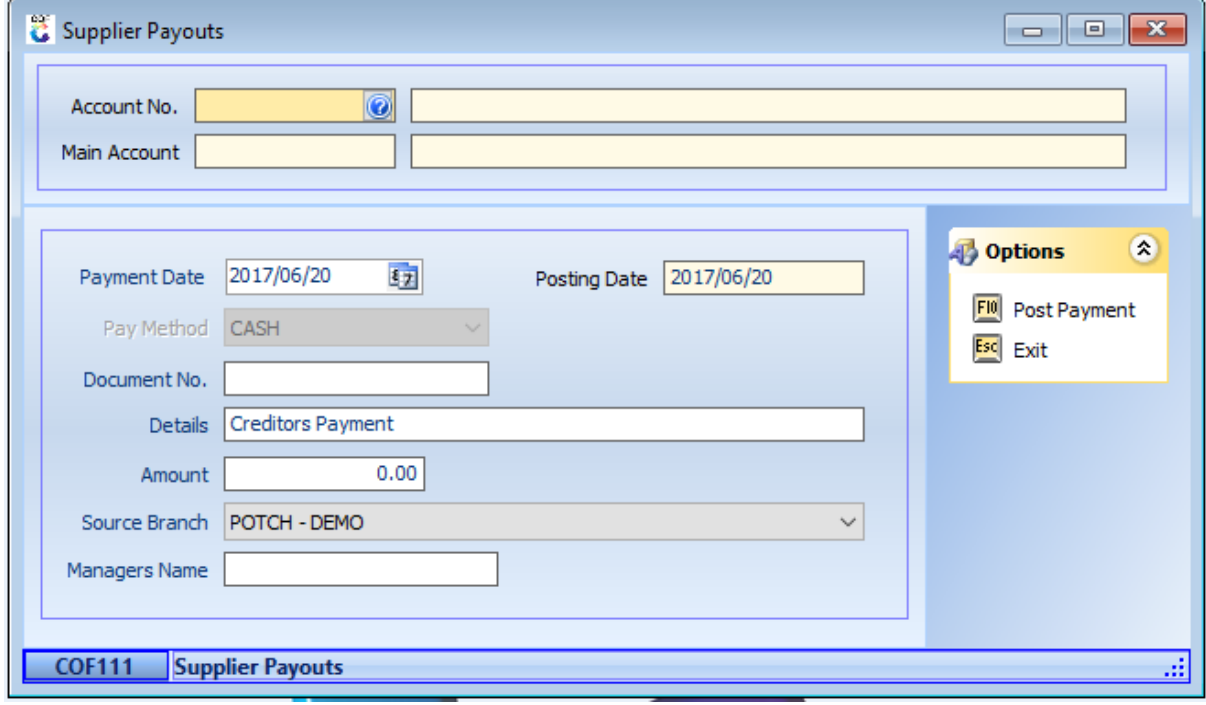

### Debtor Refunds

1. Under Payouts, select Debtor Refunds, the following screen will open:

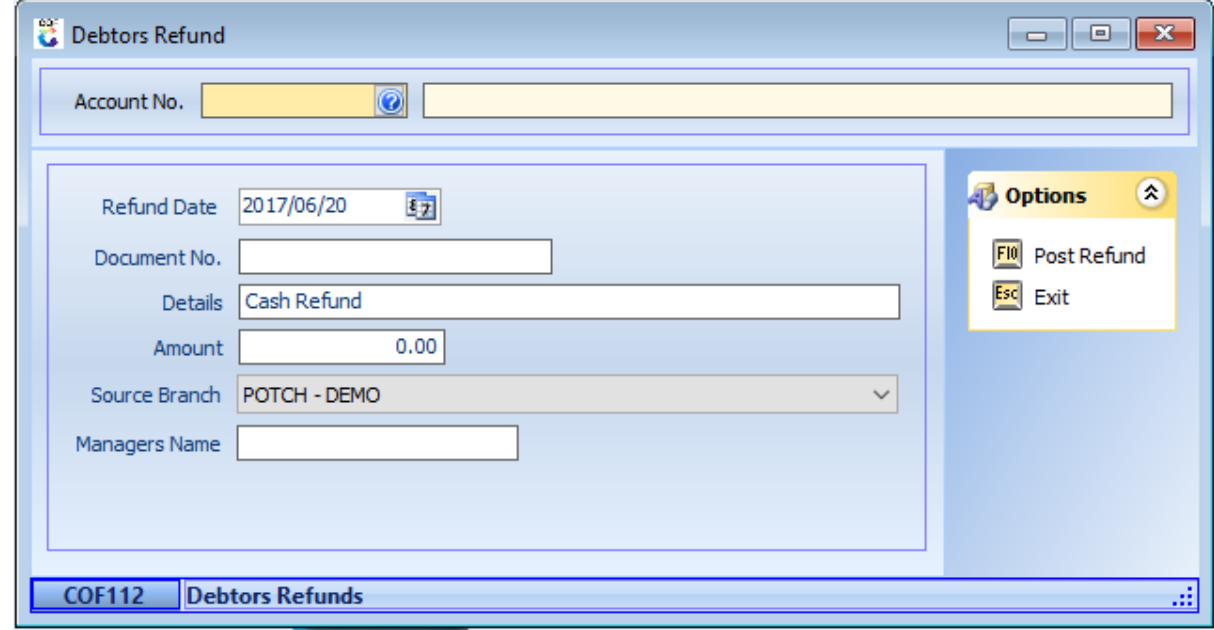

### Bank Deposits

1. Under Deposits & ATM, select Bank Deposits.<br>  $\ddot{\ddot{\epsilon}}$  GENESIS: Cash Office

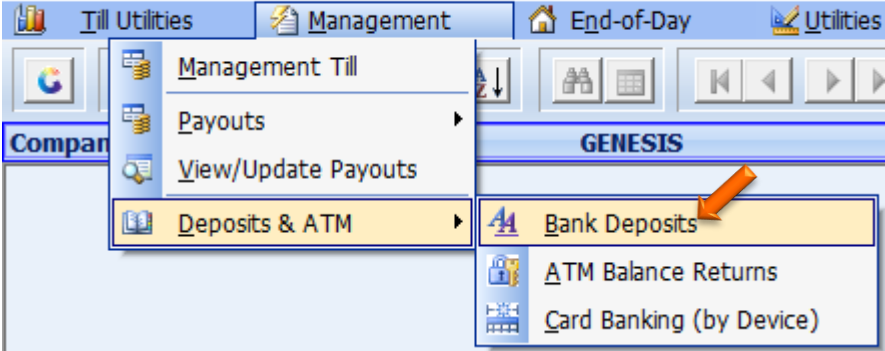

2. Capture the G4S or money deposited into the bank.

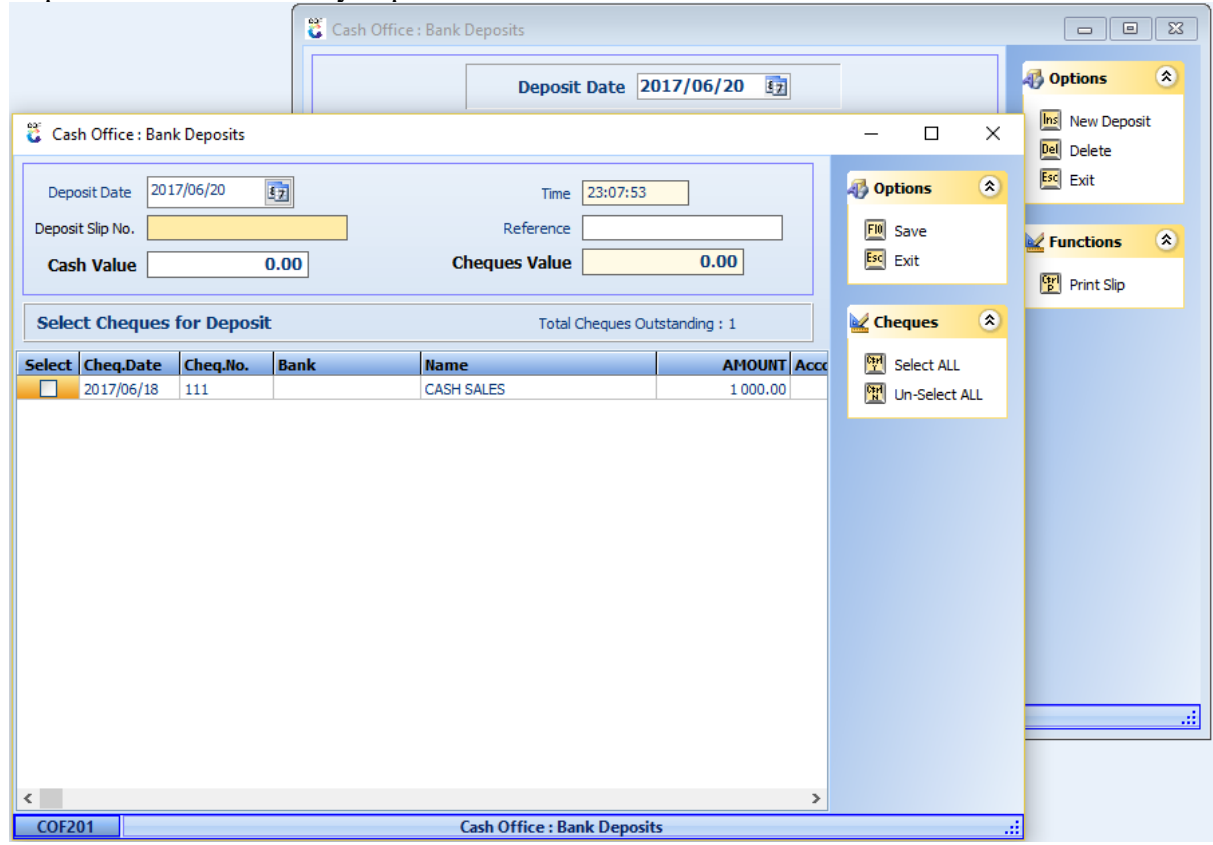

# End of Day

This is now where all the monies collected and paid out gets reconciled and posted to the Ledger.

1. Open **End-of-Day** and then **Consolidate and Close of Day**

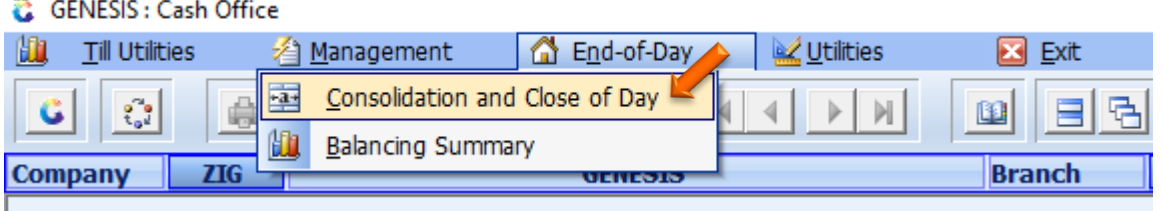

2. The following screen will open.

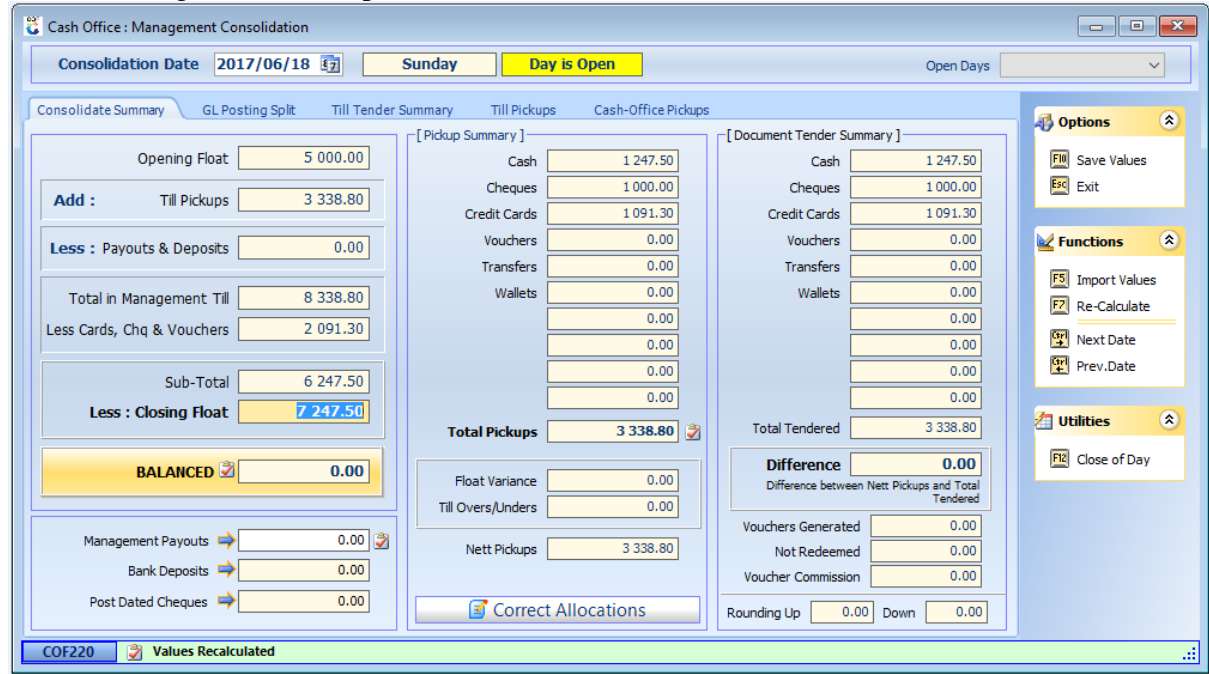

- 3. The first thing to look at is that the **Difference** field is 0, if this is not the case, then the **Till Pickups** and the **Management Till Pickups** does not balance. This needs to be rectified before continuing. This can be done by selecting the TABS on the top.
- 4. The second thing to check is that the Pickup Summary is indeed correct, after verifying all slips and counts, If this is not correct, press the **Correct Allocation** and correct the allocations.
- 5. The third items to check is that the **Opening Float** is the same as the Closing Float of the previous day.Now enter the **Closing Float**; and press the **F7 Re-calculate** button.
- 6. If the **BALANCED** field is 0, then press the **F10 Close of Day.** If any of these are out, then contact Genesis Support to assist in fault finding.